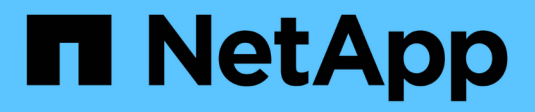

## **Dati dell'utente**

OnCommand Insight

NetApp April 01, 2024

This PDF was generated from https://docs.netapp.com/it-it/oncommand-insight/config-admin/what-theuser-data-section-enables-you-to-do-with-applications.html on April 01, 2024. Always check docs.netapp.com for the latest.

# **Sommario**

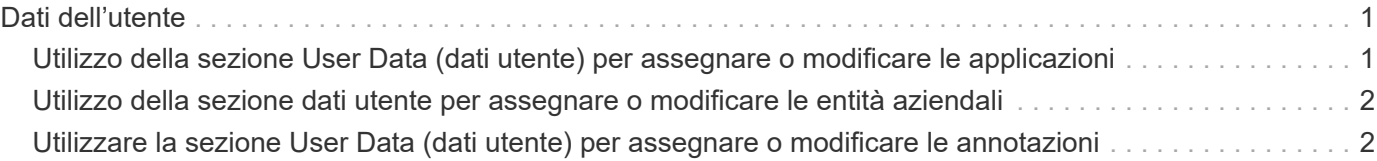

# <span id="page-2-0"></span>**Dati dell'utente**

Viene visualizzata la sezione User Data (dati utente) di una pagina di risorse che consente di modificare i dati definiti dall'utente, ad esempio applicazioni, entità aziendali e annotazioni.

Di seguito viene riportato un esempio di ciò che potrebbe essere visualizzato nella sezione User Data (dati utente) della pagina delle risorse di una macchina virtuale quando un'applicazione, un'entità aziendale e un'annotazione vengono assegnati alla risorsa:

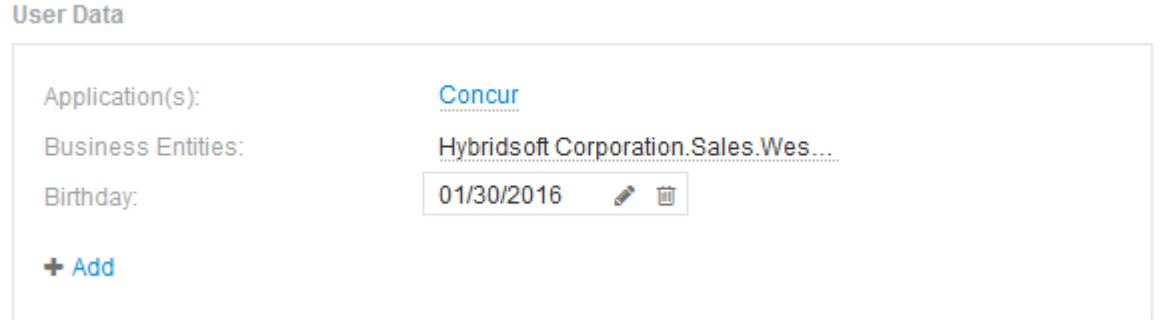

## <span id="page-2-1"></span>**Utilizzo della sezione User Data (dati utente) per assegnare o modificare le applicazioni**

È possibile assegnare le applicazioni in esecuzione nel proprio ambiente a determinate risorse (host, macchine virtuali, volumi, volumi interni e hypervisor). La sezione User Data (dati utente) consente di modificare l'applicazione assegnata a una risorsa o di assegnare un'applicazione o applicazioni aggiuntive a una risorsa.

### **Fasi**

- 1. Accedere all'interfaccia utente Web di OnCommand Insight.
- 2. Individuare una pagina di risorse effettuando una delle seguenti operazioni:
	- Nella barra degli strumenti Insight, fare clic su Q, digitare il nome della risorsa, quindi selezionare la risorsa dall'elenco.
	- Fare clic su **Dashboard**, selezionare **Dashboard delle risorse**, individuare il nome di una risorsa e fare clic su di essa. Viene visualizzata la pagina delle risorse.
- 3. È possibile effettuare le seguenti operazioni:
	- Per visualizzare la pagina delle risorse dell'applicazione, fare clic sul nome dell'applicazione.
	- Per modificare l'applicazione assegnata o per assegnare un'applicazione o altre applicazioni, posizionare il cursore sul nome dell'applicazione, se è assegnata un'applicazione, oppure su **Nessuno**, se non è assegnata alcuna applicazione, fare clic su , digitare per cercare un'applicazione o

selezionarne una dall'elenco, quindi fare clic su

Se si sceglie un'applicazione associata a un'entità aziendale, l'entità aziendale viene assegnata automaticamente all'asset. In questo caso, quando si posiziona il cursore sul nome dell'entità aziendale, viene visualizzata la parola *derived*. Se si desidera mantenere l'entità solo per la risorsa e non per l'applicazione associata, è possibile eseguire manualmente l'override dell'assegnazione dell'applicazione.

◦ Per rimuovere un'applicazione, fare clic su <del>俞</del>.

## <span id="page-3-0"></span>**Utilizzo della sezione dati utente per assegnare o modificare le entità aziendali**

È possibile definire entità di business per tenere traccia e generare report sui dati dell'ambiente a un livello più granulare. La sezione User Data (dati utente) di una pagina asset consente di modificare l'entità aziendale assegnata a un asset o di rimuovere un'entità aziendale da un asset.

#### **Fasi**

- 1. Accedere all'interfaccia utente Web di OnCommand Insight.
- 2. Individuare una pagina di risorse effettuando una delle seguenti operazioni:
	- Nella barra degli strumenti Insight, fare clic su Q,, digitare il nome della risorsa, quindi selezionare la risorsa dall'elenco.
	- Fare clic su **Dashboard**, selezionare **Dashboard delle risorse**, individuare il nome di una risorsa e fare clic su di essa. Viene visualizzata la pagina delle risorse.
- 3. È possibile effettuare le seguenti operazioni:
	- Per modificare l'entità assegnata o per assegnarla, fare clic su e selezionare un'entità dall'elenco.
	- Per rimuovere un'entità aziendale, fare clic su ଲ .

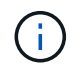

Non è possibile rimuovere un'entità derivata da un'applicazione assegnata alla risorsa.

## <span id="page-3-1"></span>**Utilizzare la sezione User Data (dati utente) per assegnare o modificare le annotazioni**

Quando si personalizza OnCommand Insight per tenere traccia dei dati in base ai requisiti aziendali, è possibile definire note specializzate, denominate *annotazioni*, e assegnarle alle risorse. La sezione User Data (dati utente) di una pagina asset visualizza le annotazioni assegnate a una risorsa e consente di modificare le annotazioni assegnate a tale risorsa.

### **Fasi**

- 1. Accedere all'interfaccia utente Web di OnCommand Insight.
- 2. Individuare una pagina di risorse effettuando una delle seguenti operazioni:
	- Nella barra degli strumenti Insight, fare clic su Q,, digitare il nome della risorsa, quindi selezionare la risorsa dall'elenco.
	- Fare clic su **Dashboard**, selezionare **Dashboard delle risorse**, individuare il nome di una risorsa e fare clic su di essa. Viene visualizzata la pagina delle risorse.

3. Nella sezione **dati utente** della pagina delle risorse, fare clic su **+** Add

Viene visualizzata la finestra di dialogo Add Annotation (Aggiungi annotazione).

- 4. Fare clic su **Annotation** (Annotazione) e selezionare un'annotazione dall'elenco.
- 5. Fare clic su **valore** ed eseguire una delle seguenti operazioni, a seconda del tipo di annotazione selezionato:
	- Se il tipo di annotazione è list, date o booleano, selezionare un valore dall'elenco.
	- Se il tipo di annotazione è testo, digitare un valore.
- 6. Fare clic su **Save** (Salva).

L'annotazione viene assegnata alla risorsa. È possibile filtrare le risorse in un secondo momento mediante un'annotazione utilizzando una query.

7. Se si desidera modificare il valore dell'annotazione dopo l'assegnazione, fare clic su conselezionare un valore diverso.

Se l'annotazione è di tipo elenco per cui è selezionata l'opzione **Aggiungi valori dinamicamente all'assegnazione dell'annotazione**, è possibile digitare per aggiungere un nuovo valore oltre alla selezione di un valore esistente.

#### **Informazioni sul copyright**

Copyright © 2024 NetApp, Inc. Tutti i diritti riservati. Stampato negli Stati Uniti d'America. Nessuna porzione di questo documento soggetta a copyright può essere riprodotta in qualsiasi formato o mezzo (grafico, elettronico o meccanico, inclusi fotocopie, registrazione, nastri o storage in un sistema elettronico) senza previo consenso scritto da parte del detentore del copyright.

Il software derivato dal materiale sottoposto a copyright di NetApp è soggetto alla seguente licenza e dichiarazione di non responsabilità:

IL PRESENTE SOFTWARE VIENE FORNITO DA NETAPP "COSÌ COM'È" E SENZA QUALSIVOGLIA TIPO DI GARANZIA IMPLICITA O ESPRESSA FRA CUI, A TITOLO ESEMPLIFICATIVO E NON ESAUSTIVO, GARANZIE IMPLICITE DI COMMERCIABILITÀ E IDONEITÀ PER UNO SCOPO SPECIFICO, CHE VENGONO DECLINATE DAL PRESENTE DOCUMENTO. NETAPP NON VERRÀ CONSIDERATA RESPONSABILE IN ALCUN CASO PER QUALSIVOGLIA DANNO DIRETTO, INDIRETTO, ACCIDENTALE, SPECIALE, ESEMPLARE E CONSEQUENZIALE (COMPRESI, A TITOLO ESEMPLIFICATIVO E NON ESAUSTIVO, PROCUREMENT O SOSTITUZIONE DI MERCI O SERVIZI, IMPOSSIBILITÀ DI UTILIZZO O PERDITA DI DATI O PROFITTI OPPURE INTERRUZIONE DELL'ATTIVITÀ AZIENDALE) CAUSATO IN QUALSIVOGLIA MODO O IN RELAZIONE A QUALUNQUE TEORIA DI RESPONSABILITÀ, SIA ESSA CONTRATTUALE, RIGOROSA O DOVUTA A INSOLVENZA (COMPRESA LA NEGLIGENZA O ALTRO) INSORTA IN QUALSIASI MODO ATTRAVERSO L'UTILIZZO DEL PRESENTE SOFTWARE ANCHE IN PRESENZA DI UN PREAVVISO CIRCA L'EVENTUALITÀ DI QUESTO TIPO DI DANNI.

NetApp si riserva il diritto di modificare in qualsiasi momento qualunque prodotto descritto nel presente documento senza fornire alcun preavviso. NetApp non si assume alcuna responsabilità circa l'utilizzo dei prodotti o materiali descritti nel presente documento, con l'eccezione di quanto concordato espressamente e per iscritto da NetApp. L'utilizzo o l'acquisto del presente prodotto non comporta il rilascio di una licenza nell'ambito di un qualche diritto di brevetto, marchio commerciale o altro diritto di proprietà intellettuale di NetApp.

Il prodotto descritto in questa guida può essere protetto da uno o più brevetti degli Stati Uniti, esteri o in attesa di approvazione.

LEGENDA PER I DIRITTI SOTTOPOSTI A LIMITAZIONE: l'utilizzo, la duplicazione o la divulgazione da parte degli enti governativi sono soggetti alle limitazioni indicate nel sottoparagrafo (b)(3) della clausola Rights in Technical Data and Computer Software del DFARS 252.227-7013 (FEB 2014) e FAR 52.227-19 (DIC 2007).

I dati contenuti nel presente documento riguardano un articolo commerciale (secondo la definizione data in FAR 2.101) e sono di proprietà di NetApp, Inc. Tutti i dati tecnici e il software NetApp forniti secondo i termini del presente Contratto sono articoli aventi natura commerciale, sviluppati con finanziamenti esclusivamente privati. Il governo statunitense ha una licenza irrevocabile limitata, non esclusiva, non trasferibile, non cedibile, mondiale, per l'utilizzo dei Dati esclusivamente in connessione con e a supporto di un contratto governativo statunitense in base al quale i Dati sono distribuiti. Con la sola esclusione di quanto indicato nel presente documento, i Dati non possono essere utilizzati, divulgati, riprodotti, modificati, visualizzati o mostrati senza la previa approvazione scritta di NetApp, Inc. I diritti di licenza del governo degli Stati Uniti per il Dipartimento della Difesa sono limitati ai diritti identificati nella clausola DFARS 252.227-7015(b) (FEB 2014).

#### **Informazioni sul marchio commerciale**

NETAPP, il logo NETAPP e i marchi elencati alla pagina<http://www.netapp.com/TM> sono marchi di NetApp, Inc. Gli altri nomi di aziende e prodotti potrebbero essere marchi dei rispettivi proprietari.